[Soporte de Producto](https://kbespplus.asicentral.com/es-ES/kb) > [CRM](https://kbespplus.asicentral.com/es-ES/kb/crm-2) > [Importar desde un archivo](https://kbespplus.asicentral.com/es-ES/kb/articles/import-from-a-file)

# Importar desde un archivo

Jennifer M - 2023-02-22 - [CRM](https://kbespplus.asicentral.com/es-ES/kb/crm-2)

CRM le permite importar información de la empresa y de contacto de un archivo en su computadora.

## [¡Vea una importación completa en acción!](https://support.asicentral.com/knowledgebase/images/nesp/importprocess/importprocess.mp4)

Para comenzar el proceso de importación, expanda la opción CRM en la barra de herramientas principal y luego haga clic en Todo CRM.

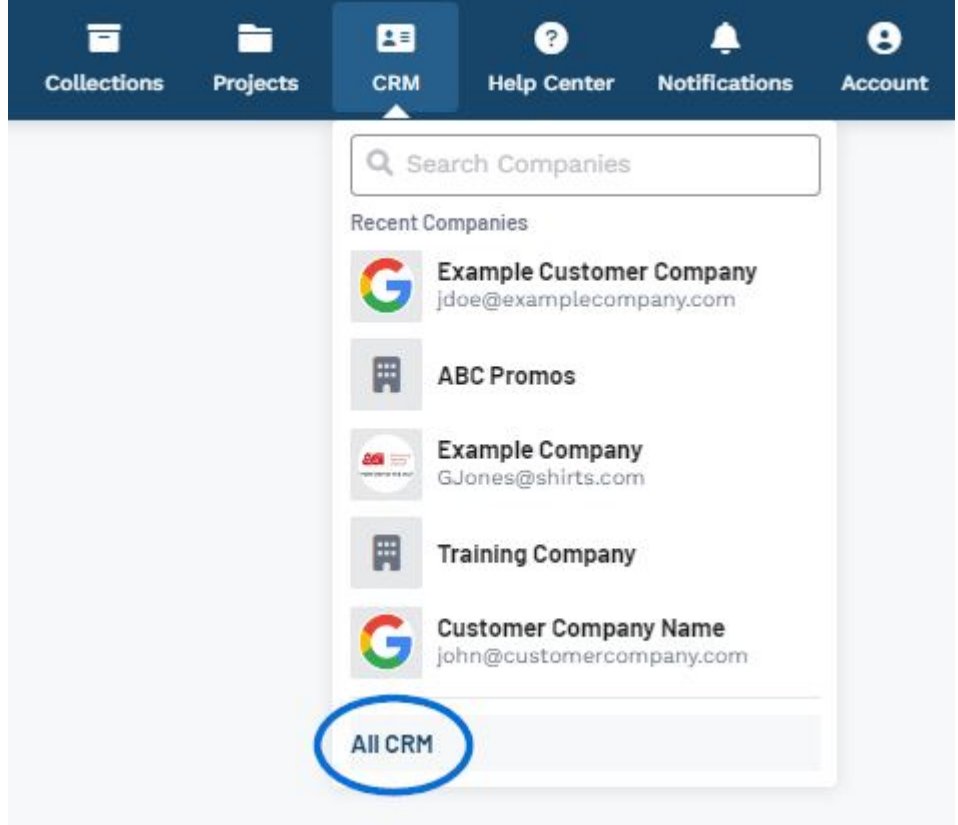

En la parte superior derecha de la página de inicio de CRM, haga clic en el botón Importar desde un archivo.

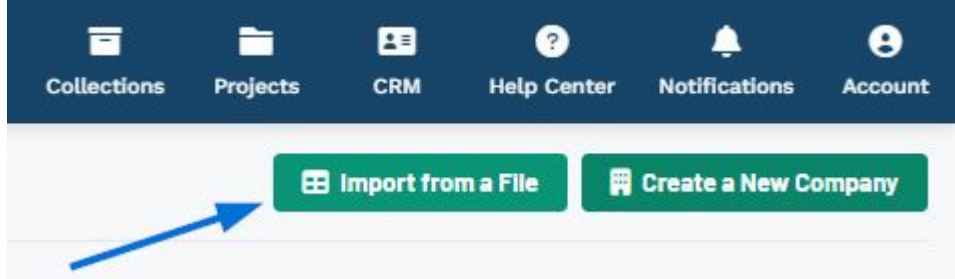

Se abrirá la ventana Importar desde un archivo y podrá comenzar a configurar sus datos.

Los campos disponibles son:

#### **Tipo de archivo**

Use este menú desplegable para seleccionar el tipo de archivo que desea importar. Los tipos de archivo compatibles son CSV, Outlook, Google, IIF (QuickBooks) y Vcard. Es importante tener en cuenta que las columnas CSV deben tener un encabezado para cada columna para garantizar una asignación adecuada.

#### **Empresas/Contactos**

Seleccione la opción que mejor describa la mayoría de los datos.

#### **Propietario del registro**

El propietario del registro es el usuario de ESP+ dentro de la empresa que será responsable de administrar las empresas y / o contactos después de la importación.

#### **• Subir archivo**

Use el botón "Elegir archivo para cargar" para navegar por su computadora y localizar el archivo que desea usar para importar.

#### **Import from a File**

Your personal CRM and Order data is yours. Your information won't be accessed, reviewed or shared with anyone outside of our secure data center unless you provide permission.

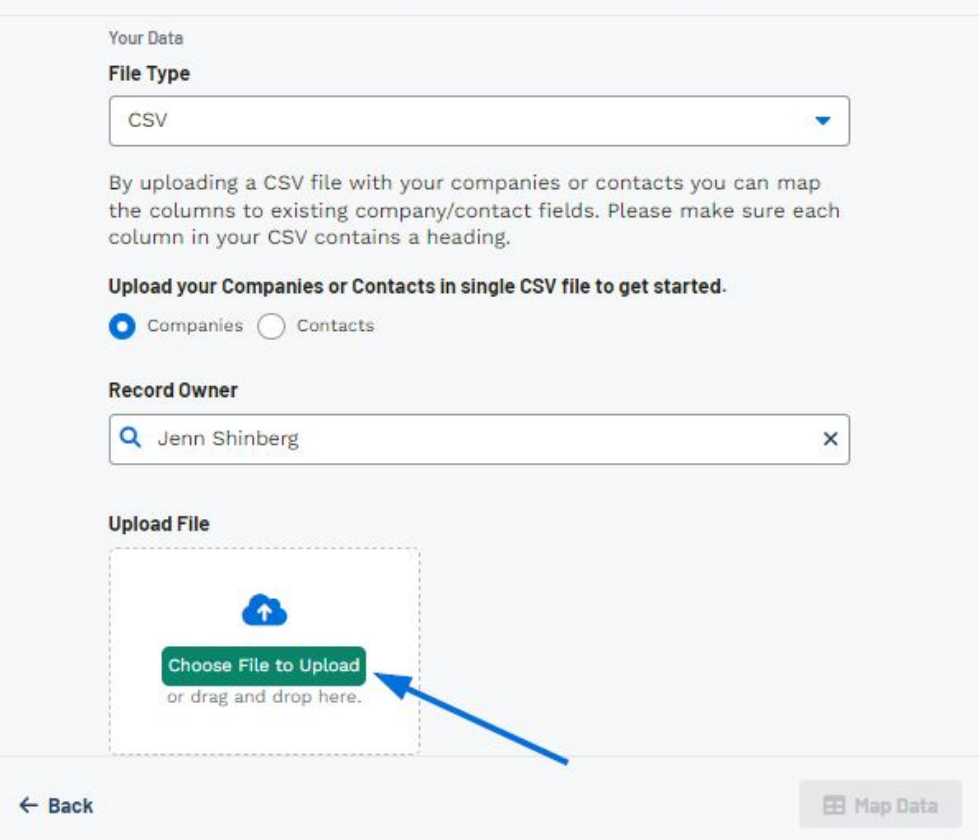

Una vez que haya terminado de configurar las opciones de importación, haga clic en el botón Datos de mapa.

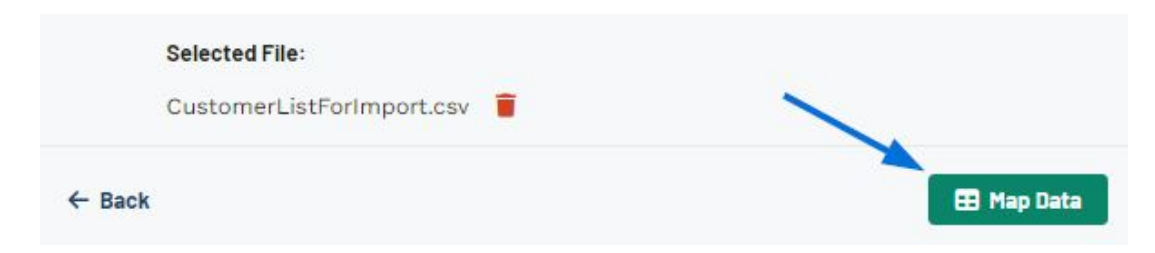

Se mostrará la página Map Your Data. Se analizarán los datos dentro del archivo cargado y se proporcionará un campo de predicción para cada columna.

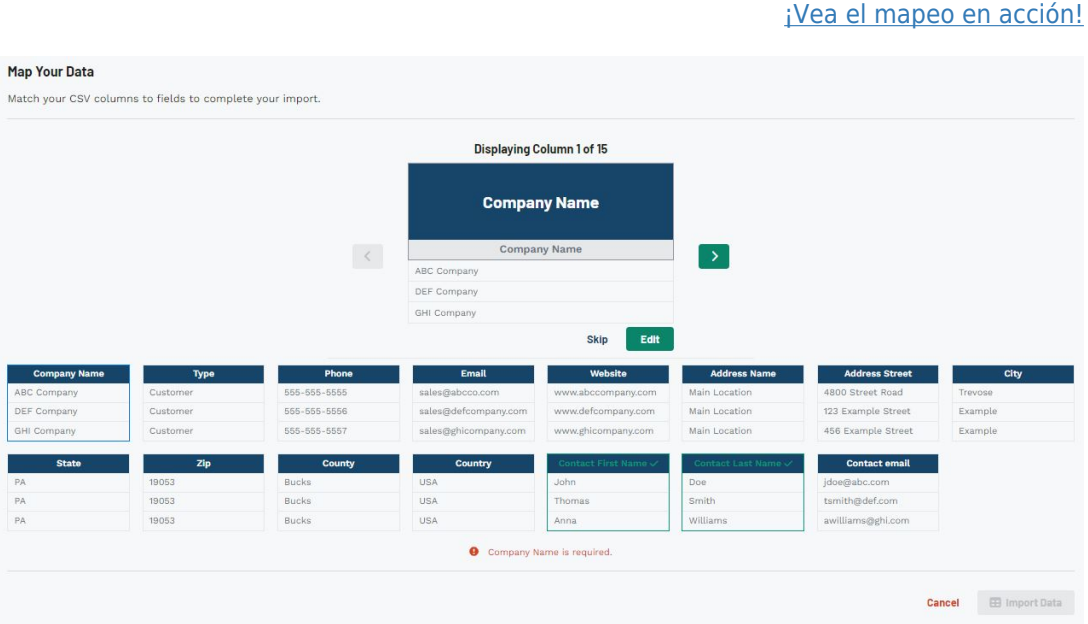

# **La columna tiene texto de encabezado verde y marca de verificación**

Si el encabezado de columna coincide exactamente con un campo, se mostrará con texto verde seguido de una marca de verificación. Puede hacer clic en la columna y usar el botón Editar para cambiar el destino asignado.

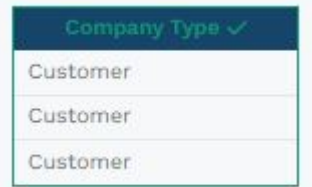

## **Editar**

El botón Editar le permite seleccionar entre todos los campos disponibles dentro de CRM tanto para empresas como para contactos.

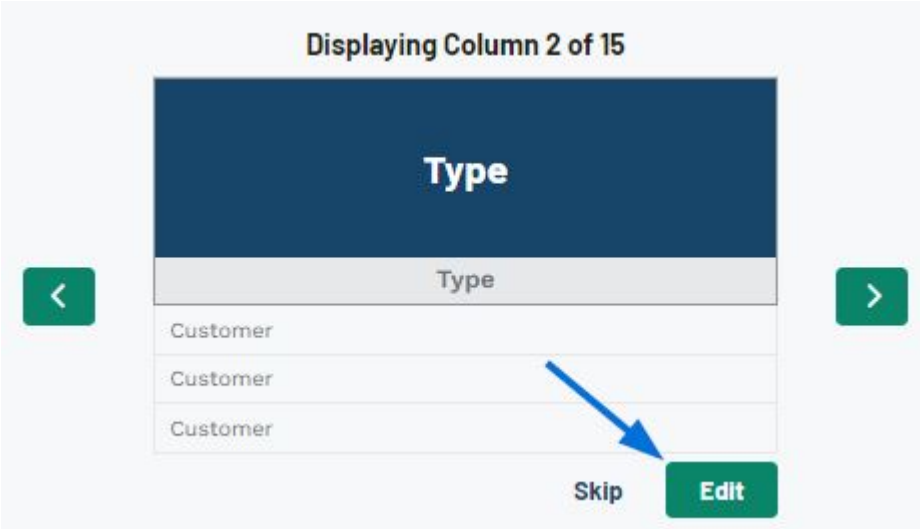

Haga clic en el campo que desee de las opciones disponibles.

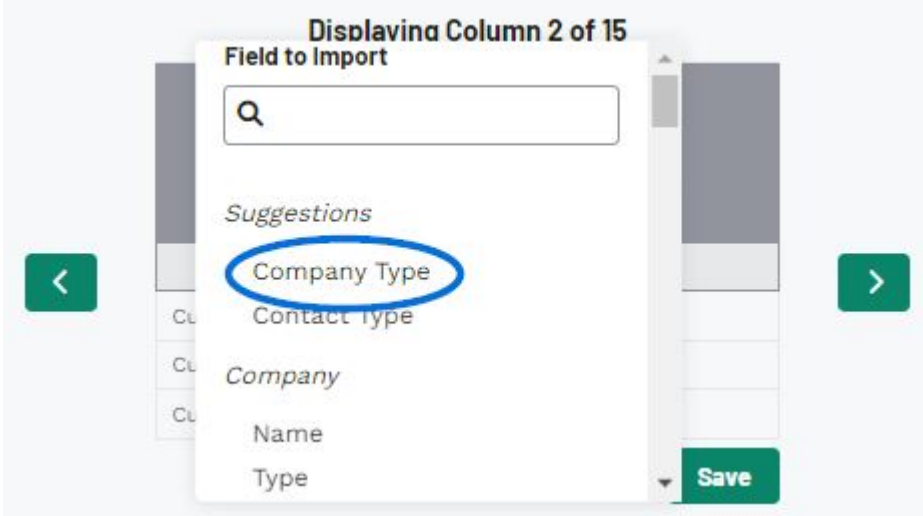

Haga clic en el botón Guardar.

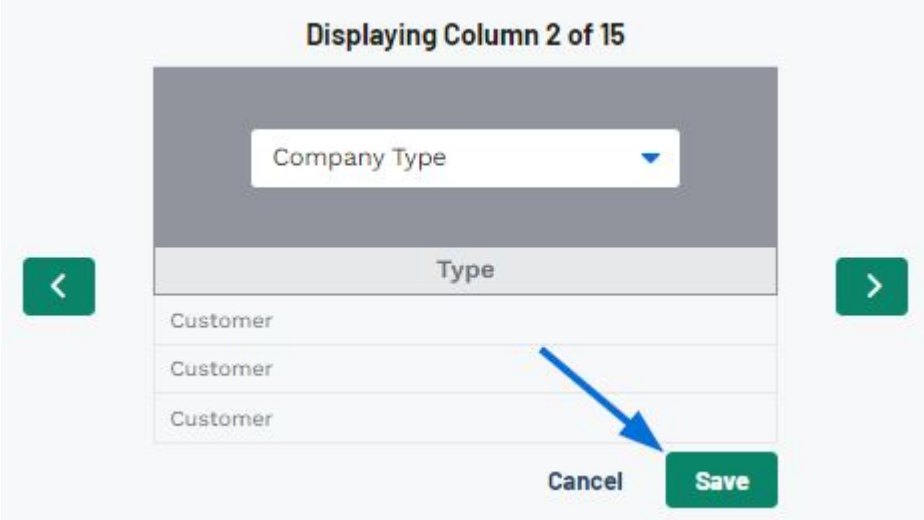

La columna ahora se mostrará con texto verde seguido de una marca de verificación.

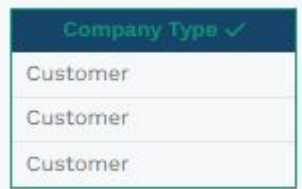

# **Saltarse**

Si hay una columna dentro de los datos cargados que no desea incluir en la importación final, haga clic en la columna y luego haga clic en el botón Omitir.

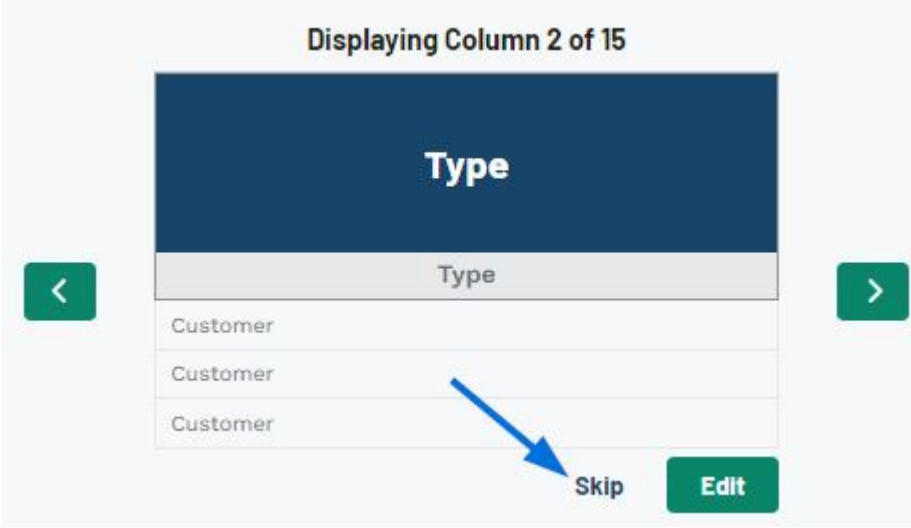

La columna ahora estará atenuada y el encabezado mostrará texto rojo que dice: "No se importará".

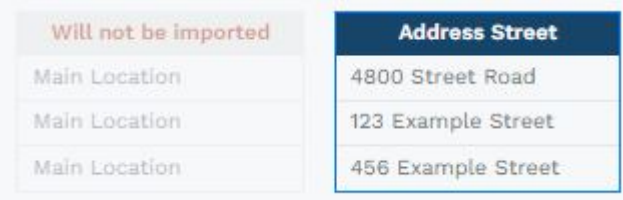

Cuando haya terminado de asignar las columnas, haga clic en el botón Importar datos en la parte inferior.

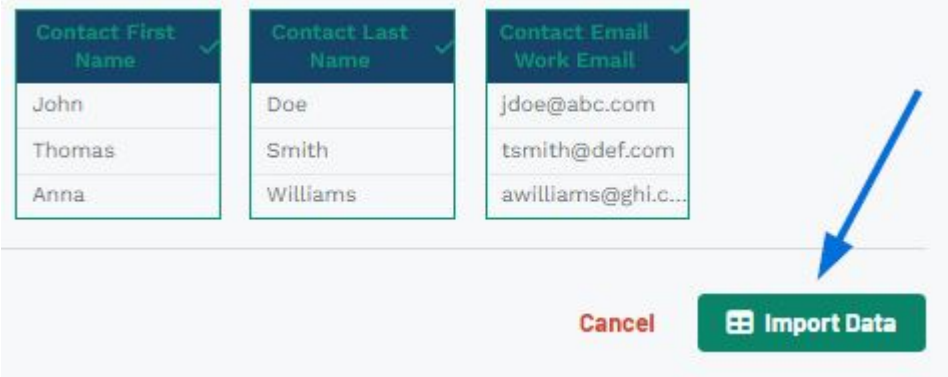

Una vez que se hayan importado los datos, aparecerá un mensaje de éxito en la parte inferior derecha.

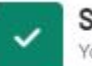

# Success!

Your file is being imported. Companies and Contacts will appear in your CRM as they are imported.